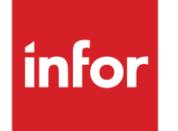

Infor VISUAL Shop Floor 10.0.0 Service Pack 2 Release Notes

#### **Copyright © 2021 Infor**

#### **Important Notices**

The material contained in this publication (including any supplementary information) constitutes and contains confidential and proprietary information of Infor.

By gaining access to the attached, you acknowledge and agree that the material (including any modification, translation or adaptation of the material) and all copyright, trade secrets and all other right, title and interest therein, are the sole property of Infor and that you shall not gain right, title or interest in the material (including any modification, translation or adaptation of the material) by virtue of your review thereof other than the non-exclusive right to use the material solely in connection with and the furtherance of your license and use of software made available to your company from Infor pursuant to a separate agreement, the terms of which separate agreement shall govern your use of this material and all supplemental related materials ("Purpose").

In addition, by accessing the enclosed material, you acknowledge and agree that you are required to maintain such material in strict confidence and that your use of such material is limited to the Purpose described above. Although Infor has taken due care to ensure that the material included in this publication is accurate and complete, Infor cannot warrant that the information contained in this publication is complete, does not contain typographical or other errors, or will meet your specific requirements. As such, Infor does not assume and hereby disclaims all liability, consequential or otherwise, for any loss or damage to any person or entity which is caused by or relates to errors or omissions in this publication (including any supplementary information), whether such errors or omissions result from negligence, accident or any other cause.

Without limitation, U.S. export control laws and other applicable export and import laws govern your use of this material and you will neither export or re-export, directly or indirectly, this material nor any related materials or supplemental information in violation of such laws, or use such materials for any purpose prohibited by such laws.

#### **Trademark Acknowledgements**

The word and design marks set forth herein are trademarks and/or registered trademarks of Infor and/or related affiliates and subsidiaries. All rights reserved. All other company, product, trade or service names referenced may be registered trademarks or trademarks of their respective owners.

#### **Publication Information**

Release: Infor VISUAL Shop Floor 10.0.0 Publication date: September 8, 2021

# **Contents**

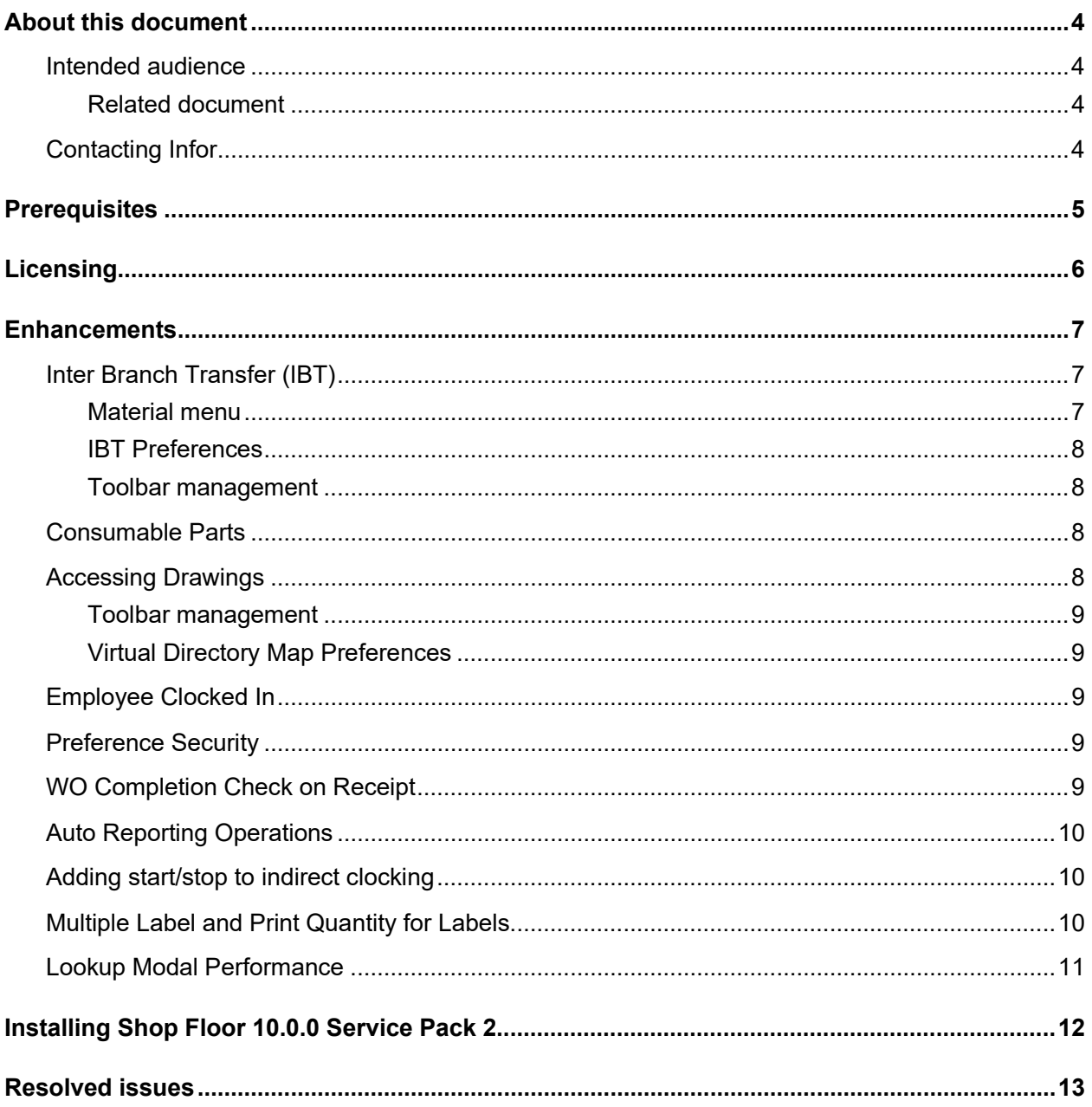

## <span id="page-3-0"></span>About this document

<span id="page-3-1"></span>This document describes the updates made to Infor Shop Floor.

### Intended audience

<span id="page-3-2"></span>This document is intended for any VISUAL Shop Floor user.

### Related document

<span id="page-3-3"></span>You can find the documents in the product documentation section of the Infor Support portal. *Infor VISUAL Shop Floor Installation and Configuration Guide*

# Contacting Infor

If you have questions about Infor products, go to Infor Concierge at<https://concierge.infor.com/> and create a support incident.

If we update this document after the product release, we will post the new version on the Infor Support Portal. To access documentation, select **Search > Browse Documentation**. We recommend that you check this portal periodically for updated documentation.

If you have comments about Infor documentation, contact [documentation@infor.com.](mailto:documentation@infor.com)

# <span id="page-4-0"></span>**Prerequisites**

To use VISUAL Shop Floor, you must meet these prerequisites:

- Infor VISUAL 10.0.0 Service Pack 2 or higher must be installed.
- Internet Information Services 7.x or higher must be installed.
- ASP .NET 4.6 or higher must be installed.
- Microsoft .NET Framework 4.6.1 or higher must be installed
- The URL Rewrite extension for IIS must be installed.
- A signed certificate that can be used for SSL or TLS.

The Shop Floor apps are compatible with the latest versions of these browsers:

- Firefox
- Google Chrome
- Microsoft Edge
- Safari

Licensing

# <span id="page-5-0"></span>**Licensing**

You must apply a Shop Floor license to access Shop Floor apps. You can no longer license the app through VISUAL Time & Attendance or VISUAL BTS/Wedge Barcode.

If you previously licensed Shop Floor through VISUAL Time & Attendance or VISUAL BTS/Wedge Barcode, contact Infor to acquire your license key.

## <span id="page-6-0"></span>**Enhancements**

Major enhancements have been made to Infor VISUAL Shop Floor.

For more information about how to set up the new enhancements, see the *Infor VISUAL Shop Floor Installation and Configuration Guide*.

<span id="page-6-1"></span>For more information about how to use the new enhancements, see the Infor VISUAL Shop Floor online help.

# Inter Branch Transfer (IBT)

Use the new IBT feature to ship and receive the inter-branch transfers. These new forms have been added to the Material menu:

#### • **IBT Shipping Entry:**

On the IBT Shipping Entry form you can enter the transaction details to perform an IBT shipment. Enter the Actual Ship Date, Ship Via and Custom Shipper ID to be used for the shipment. You cannot set the contact information. Scan mode is not supported to enter an IBT shipment.

### • **IBT Receipt Entry:**

On the IBT Receipt Entry form you can enter the transaction details to receive the IBT shipments. Enter the Actual Ship Date, Ship Via and Custom Shipper ID to be used for the receipt of the shipment. You cannot set the contact information. Scan mode is not supported for entering an IBT receipt.

### <span id="page-6-2"></span>Material menu

The Inventory Entry menu has been renamed to Material. The IBT Shipping Entry and IBT Receipt Entry form are added to Material menu. These forms are visible only if the permission is set in the Program Component Security form.

### <span id="page-7-0"></span>IBT Preferences

On the Preferences form a new IBT tab is added to list the IBT specific preferences. These new preferences have been added:

**Announce transaction accepted** – When checked the standard modal to announce when a submitted transaction was successful will display.

**Ask for confirmation before save** – When checked the standard modal will be display to prompt the user to continue with the submit and give them the option to cancel.

**Auto fill ship quantity** – When checked, the system calculates the shipped quantity and populates the value when the user selects the row.

**Auto fill receive quantity** - If checked, the system calculates the received quantity and populates the value when the user selects the row.

### <span id="page-7-1"></span>Toolbar management

System administrators can use the Toolbars tab on the Preferences form to select the buttons to include in the toolbar in these forms:

- IBT Shipping Entry
- <span id="page-7-2"></span>• **IBT Receipt Entry**

### Consumable Parts

<span id="page-7-3"></span>The consumable parts are excluded from the calculation of materials shortage and material shortage icon is not displayed for the consumables in the shop floor scheduling views.

## Accessing Drawings

Use the new Drawings form to view the drawing files associated with the Work Order, Operations, Materials or Part. You can also browse the contents of the drawing file directory and sub directories.

### <span id="page-8-0"></span>Toolbar management

• System administrators can use the Toolbars tab on the Preferences form to select the Drawings button to include toolbars in Resource Schedule form.

The Drawings button is visible only if the **Allow Viewing Drawings** attribute is set in the Program Component Security form.

### <span id="page-8-1"></span>Virtual Directory Map Preferences

<span id="page-8-2"></span>To access the drawing files and sub-directories in the physical drawing directories, a virtual directory must be created in IIS in the VmfgWebAPI website. On the Preferences form, a new Virtual Directory Mappings tab is added that can be used to specify the Virtual Directory and Physical Directory.

# Employee Clocked In

<span id="page-8-3"></span>On the Employee Clocked In View form, a user can now view all the active operations and indirect of an employee.

# Preference Security

System administrators can use the Preference Settings option on the Program Component Security form to restrict user access to the Preferences tab. Users for whom the Preference Settings option is set to Yes can view the Preferences tab.

# <span id="page-8-4"></span>WO Completion Check on Receipt

System administrators can use the new 'Allow receipt of work order with unreleased, firmed, or released operations' preference to allow receipt of a work order that has operations with status Unreleased, Firmed, or Released.

This preference is added on the Preferences form in the Material tab.

When the preference is set to 'Yes', the application allows receipt of a work order if the related operations with status Unreleased, Firmed, or Released are available.

When the preference is set to 'No', the application notifies that the work order includes operations with status Unreleased, Firmed, or Released and the receipt is not allowed.

<span id="page-9-0"></span>When the preference is set to 'Warn', the application notifies that the work order includes operations with status Unreleased, Firmed, or Released. However, you can still receive the work order.

# Auto Reporting Operations

A new preference 'Show non-reporting operations as running' is added to the Schedule preference tab to display the In-Process Setup or Run Labor Ticket icon for the auto reporting operations if the reporting operation has an in-process labor ticket.

If the 'Show non-reporting operations as running' check box is selected, the application checks whether an in-process labor ticket for the reporting operation exists. If there is an in-process ticket, the appropriate labor status icon for In-Process Setup or Run Labor Ticket icon is displayed for the auto reporting operation.

The in-process setup or run labor ticket icon is displayed for the auto reporting operations when the reporting operation has an in-process labor ticket on these forms:

- Resource Schedule
- Work Order Details
- Operations
- Labor by Work Order
- <span id="page-9-1"></span>• Available Jobs.

# Adding start/stop to indirect clocking

<span id="page-9-2"></span>Start and Stop suffix are added to the indirect labor transaction dialog for better clarity.

# Multiple Label and Print Quantity for Labels

You can now enter multiple labels and print quantities for the selected item during label printing. A table with two new columns Print Qty and Qty on Label are added to Create Label and Print Labels forms. You can also add or delete a row.

These label types which are used in Shop Floor allow entry of user label and print quantity rows:

- o IBT SHIPPING
- o INV TRANSACTION
- o LABOR TICKET
- o LBR TRACEABLE
- o MOVE REQUEST
- o PART
- o PHYSICAL
- o PO\_LINKED\_WO
- o RCV TRACEABLE
- o RECEIVING
- <span id="page-10-0"></span>o TRACEABLE

# Lookup Modal Performance

You can now limit the number of items returned and displayed for the Tag No lookup to speed up the load time.

# <span id="page-11-0"></span>Installing Shop Floor 10.0.0 Service Pack 2

If you are installing Shop Floor for the first time, see "Installing Shop Floor" in the *Infor VISUAL Shop Floor Installation and Configuration Guide*.

If you are updating an installation of Infor VISUAL Shop Floor 9.0.5 or later, see "Applying a Shop Floor update" in the *Infor VISUAL Shop Floor Installation and Configuration Guide*.

If you are updating an installation of Infor VISUAL Shop Floor that is earlier than version 9.0.5, see "Uninstalling the TD Mobile Shop Floor app" and "Installing Shop Floor" chapters in the *Infor VISUAL Shop Floor Installation and Configuration Guide*.

# <span id="page-12-0"></span>Resolved issues

This table shows the defects that were resolved in this release:

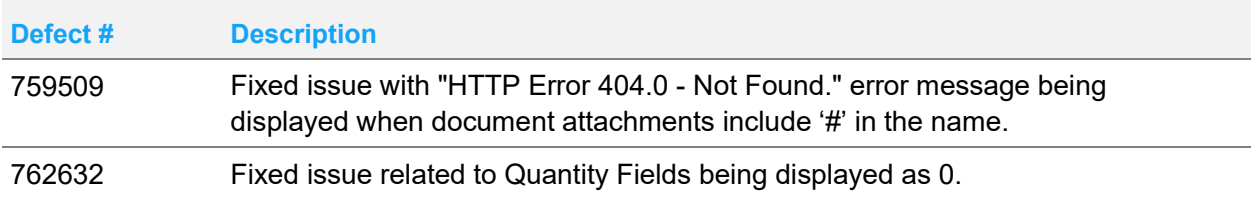